# **Energy and Minerals** interactive maps

GeoView user manual

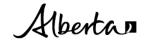

Energy and Minerals Interactive Maps – GeoView User Manual

Published by Resource Mapping and Analysis, Alberta Energy & Minerals

October 12, 2023

Version 2.0

This publication is available online at  $\underline{www.alberta.ca/interactive\text{-}energy\text{-}maps}$ 

 $This \ publication \ is \ is sued \ under \ the \ Open \ Government \ Licence - Alberta \ \underline{open.alberta.ca/licence}).$ 

© 2023 Government of Alberta

GeoView User Manual Classification: Public

#### INTRODUCTION

In this user manual, you will learn about Alberta Energy and Minerals Interactive Maps:

- Screen layout
- Information panel and map layers
- Toolbar
  - > Home
  - Queries
  - > Tools
  - Analysis
  - Go to Location
  - Download Data
- How to navigate the map
- How to use queries
- How to use identify
- How to use annotations
- How to create a printable map
- How to export a map

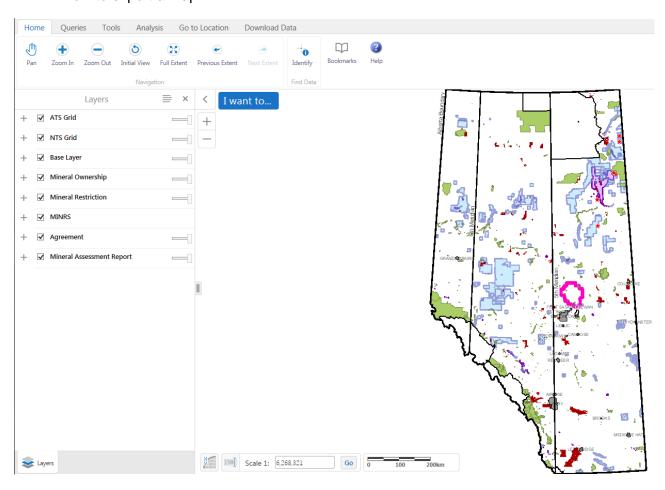

**Note:** As this manual demonstrates the use of the GeoView tool, the data in some instances may not portray the actual Crown or Freehold ownership and is not specific to a particular mineral type map.

#### **SCREEN LAYOUT**

The GeoView screen display has three mains sections:

| TOOLBAR AREA                                                                                                    | INFORMATION PANEL                                                                                                    | MAP VIEW                                                                                  |
|----------------------------------------------------------------------------------------------------|----------------------------------------------------------------------------------------------------|-------------------------------------------------------------------------------------------|
| Contains numerous tools that are used to move around the map, find or search information on the map, print the map etc. These tools are categorized into high-level groups: Home, Queries, Analysis, Go to Location and Download Data | Shows different kinds of information/results when you interact with the map. For example, this panel displays the Map Layers where you can select different layers to hide or show on the map. | Shows the map window where you can interact with the map by zooming, panning, annotating. |

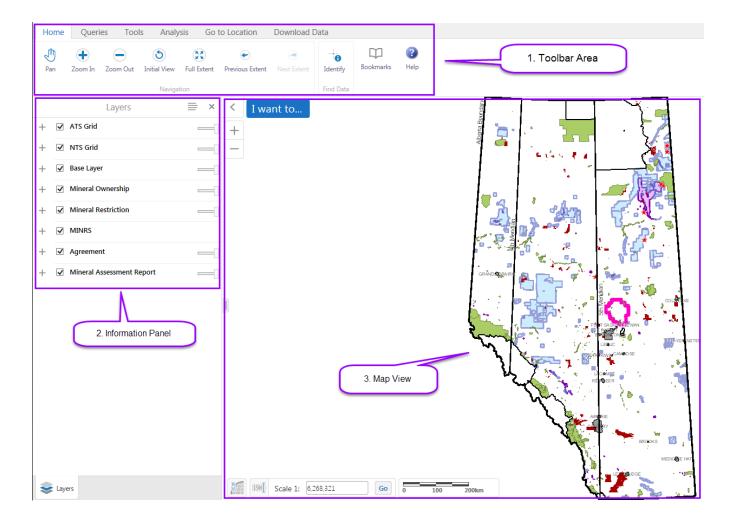

#### INFORMATION PANEL AND MAP LAYERS

Map layers control the display of the map layers list. You can check or uncheck the map layers according to your requirement. You can also control the visibility and transparency of the map using the sliders.

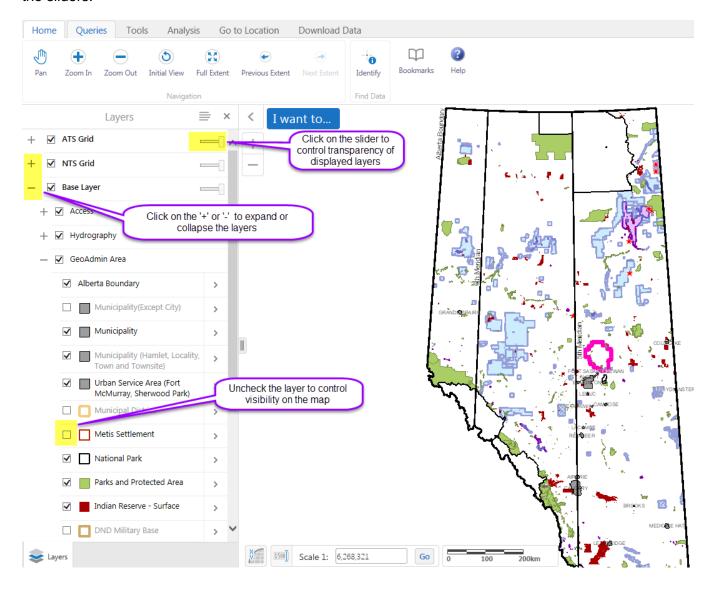

#### INFORMATION PANEL AND MAP LAYERS - LAYER GROUP AND LAYER NAME

The Information Panel display consists of a Layer Group and Layer Names. When the Layer Group is expanded, the Layer Names will be visible. You can check/uncheck the Layer Group and Layer Names to control visibility in the map. The display of the Layer Group will override the display of the Layer Names.

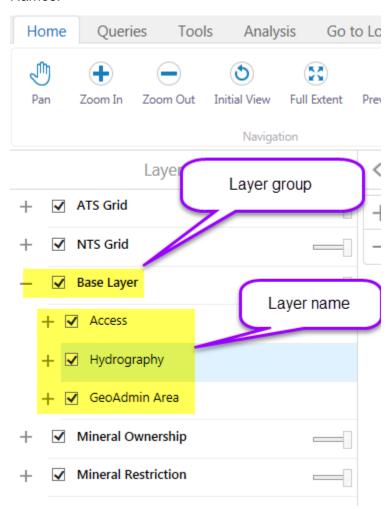

#### **INFORMATION PANEL - MAP LEGEND**

The Map legend shows the corresponding legend for the layers used in map. You can toggle between Show Legend and Show Layer.

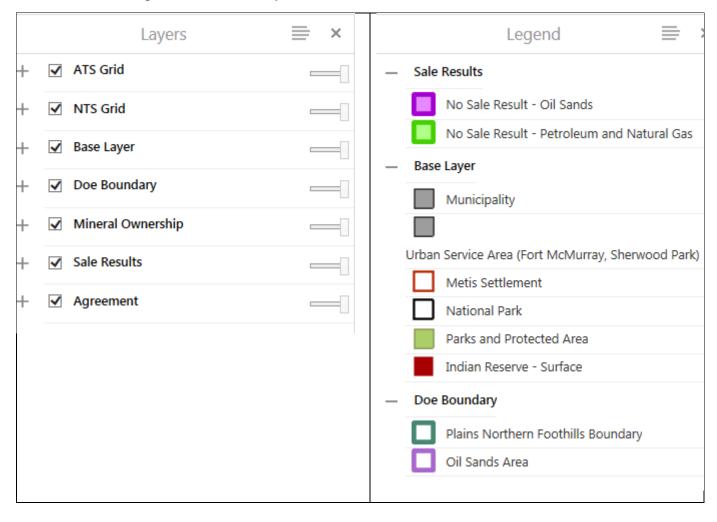

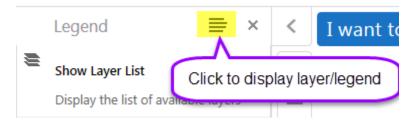

#### **TOOLBAR**

The toolbar contains many of the tools you use to pan (move around), zoom in and out, as well as to find and manipulate the information that is stored in the map.

The toolbar is divided into **Tabs** that group tools into high-level functions for example; Home, Queries, Tools, Analysis, Go to Location and Download Data. Each tab is divided into **Sections** by function for example, for the Home Tab; there are Navigation Tools and Find Data sections.

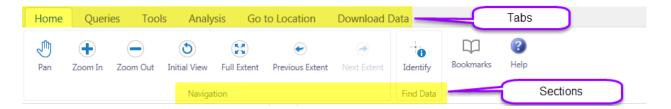

#### **TOOLBAR TAB - HOME**

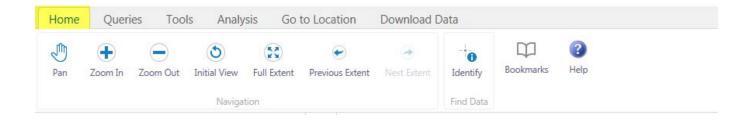

| Use these tools: | То:                                                                                                    |
|------------------|----------------------------------------------------------------------------------------------------|
| Pan              | Pan (move) the map in any direction. To pan the map, click on it and drag in any direction. Use the Pan tool to return to panning when you have used othertools. |
| Zoom In          | Zoom in click and drag an area on the map or use your roller on your mouse.                                                                                      |
| Zoom Out         | Zoom out click and drag an area on the map or use your roller on your mouse.                                                                                     |
| Initial View     | Return to the extent (scale) that the map was at when it opened.                                                                                                 |
| Full Extent      | Return to the extent (scale) that the map was at when it opened.                                                                                                 |

| Previous Extent | The map is zoomed backward to the previous extent (previous view of the map).                                                                      |
|-----------------|----------------------------------------------------------------------------------------------------|
| Next Extent     | If you have zoomed forward and back the map will zoom forward to the next extent.                                                                  |
| Identify        | Identify information at the point on the map that is clicked is available at the section level scale.                                              |
| Bookmarks       | Create and navigate to a previously created bookmark. To add a bookmark for the current extent, click the plus +, enter a name, and then click OK. |
| ?<br>Help       | Opens page that lists the Geoview Training Manuals related to the specific mineral map accessed.                                                   |

# How to navigate the map - Pan

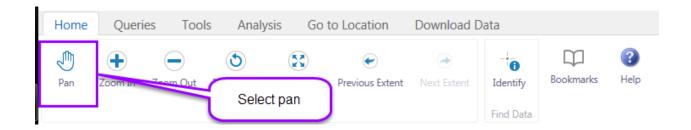

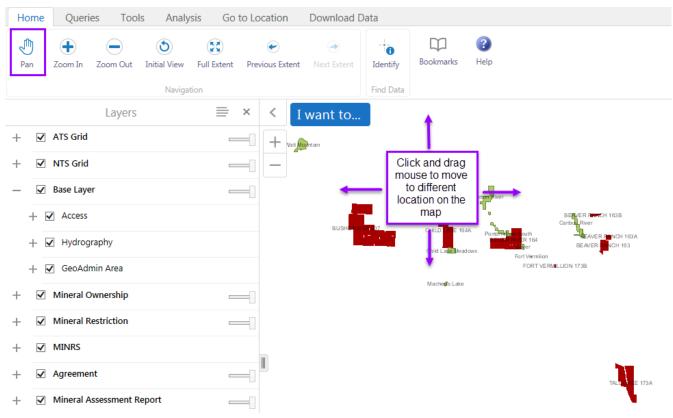

# How to navigate the map – Zoom In / Zoom Out

Zoom In and Zoom out allows user to view selected areas at different viewing scales.

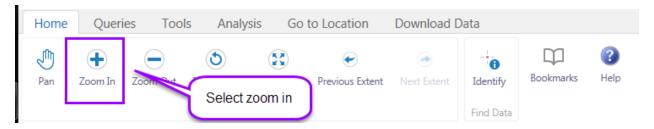

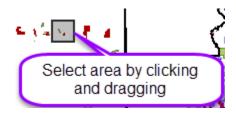

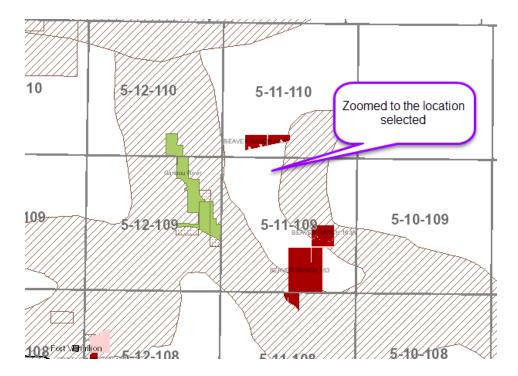

Selecting the 'zoom out' function works opposite of the 'zoom in' function.

**Note**: Once you are in the zoom mode you can also use the wheel on your mouse to zoom in and out.

# How to navigate the map - Initial View / Full Extent

Initial View and Full Extent returns the map to the extent (scale) that the map was at when it opened.

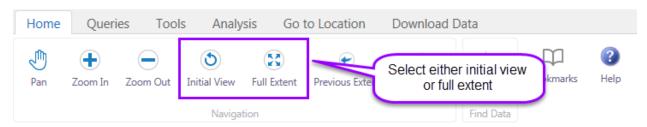

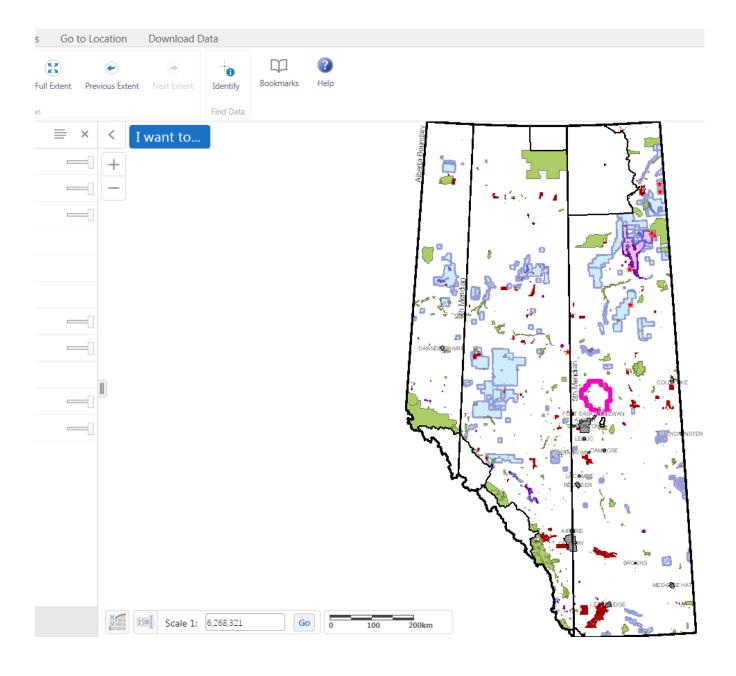

This allows user to navigate to go back to a previous extent the user has viewed and then the next extent will go forward.

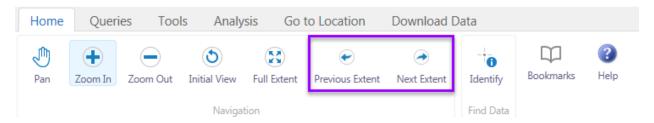

## How to use - Identify

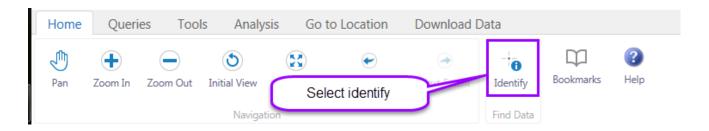

Note: When using the identify function you need to have the section scale visible.

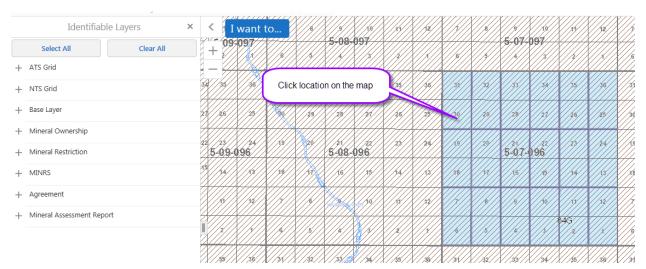

| I                                                               | × < |     |      | V / /46/ /               | 1/9//   | 1//14//  | ///13// | //18// | 1/14// | ///16//  | ///5// | 1/14// | ///18/// | ///8// |
|-----------------------------------------------------------------|-----|-----|------|--------------------------|---------|----------|---------|--------|--------|----------|--------|--------|----------|--------|
| Identify Results (5)                                            | ^ ( | I V | °/// | t to<br>5-08-            | 10/     | 11       | 12      |        | 8      | 5-07     | -097   | 11     | 12       |        |
| Township: 5-07-096                                              | _   |     | 5//  | 4                        | 3       |          |         | 8      | 1      | <b>A</b> | 3      | 3      |          | 6      |
| National Topographic System (NTS): 84G                          | 34  |     | 32   | 33                       | 34      | 35       | 36      | 331    | 33/    | 33/      | 34     | 35/    | 36       | 31     |
| Metallic and Industrial Minerals Permit: 093<br>9315120193 - 00 |     |     | 28   | 28                       | 21      | 2.5      | 25      | 30//   | 2,8    | 28       | 21     | 28     | 25       | 30     |
| View Detailed Report                                            | 19  |     |      | The related results will |         |          |         |        |        | 200      |        |        |          |        |
| 🔏 Subject To - Metallic and Industrial Mineral                  |     |     |      |                          | display | <i>(</i> |         |        |        | 5-07-    | 096    |        |          |        |
| Restriction: CRG001501                                          | 18  |     | ir)  | 16                       | 15      | 14/      | 13      | 18     | 1      | 16       | 15     | 14     | (13/     | 18     |
| View Detailed Report                                            |     |     |      |                          |         |          |         |        |        |          |        |        |          |        |
|                                                                 |     |     |      |                          |         |          |         |        |        |          |        |        |          | 84G    |
|                                                                 | 6   |     | 5    | 4                        | ***     | 2        |         |        | 5      | *        |        | 2      |          | 6      |
|                                                                 | 31/ |     | 2    | 33,40                    | 34      | 35       | 36      | 31/    | 32     | 33       | 34     | 35     | 36       | 31     |

#### How to use - Bookmarks

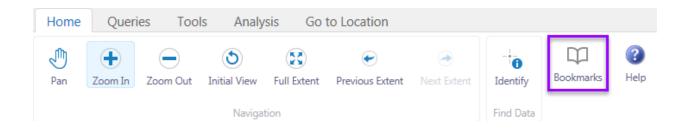

#### Open map

#### Find area of interest

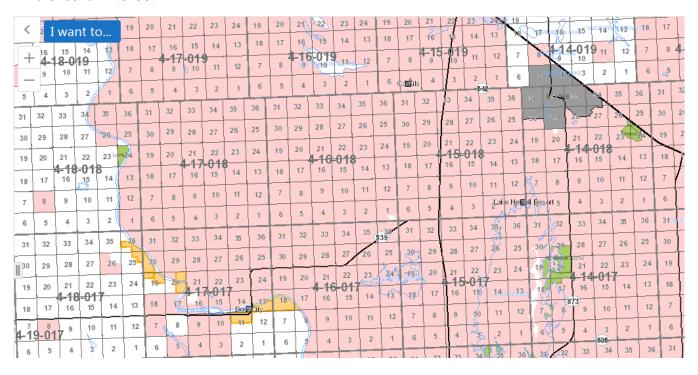

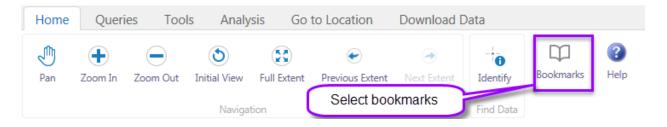

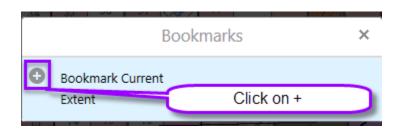

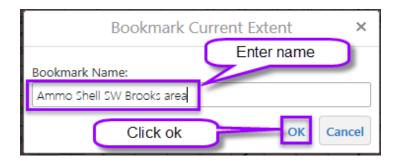

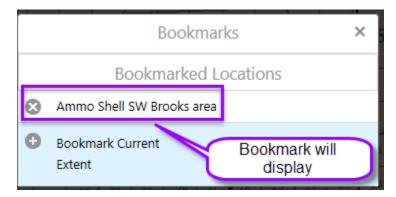

Open Metallic and Industrial map

#### Find area of interest

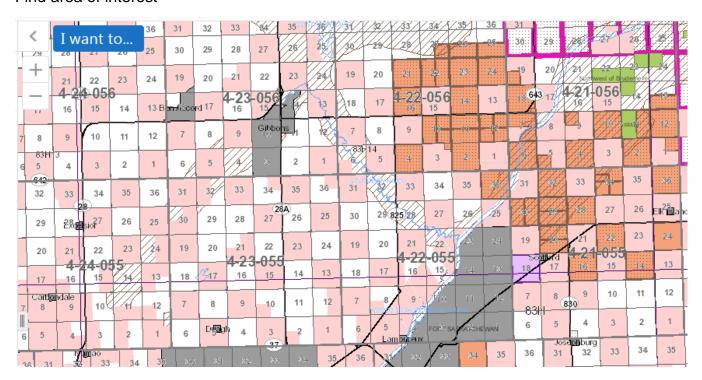

#### Repeat bookmark process.

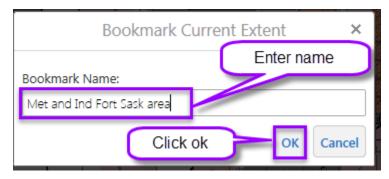

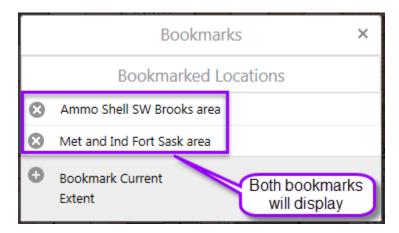

**Note**: Bookmarks are based on the user not on the different mineral type maps.

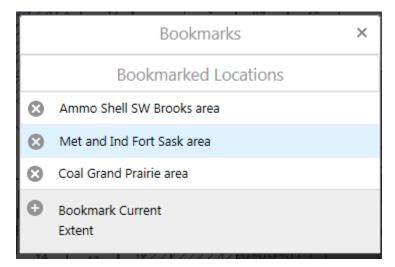

If you are in the Coal map and click on bookmarks and select the Metallic & Industrial bookmark it will display the Met & Ind bookmark area on the Coal map.

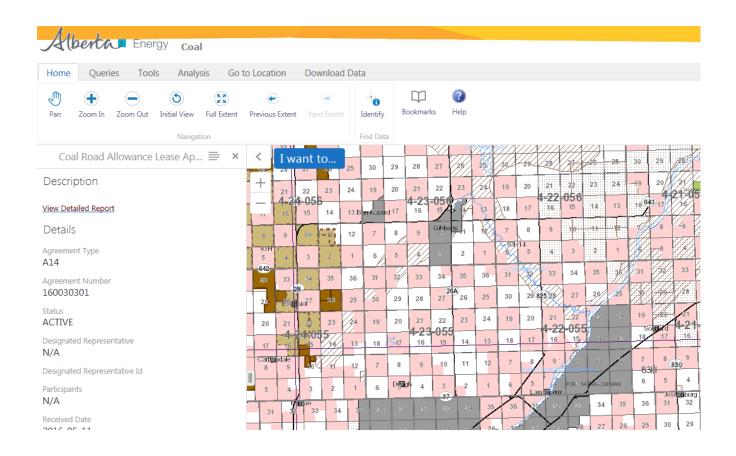

#### How to access manual - Help

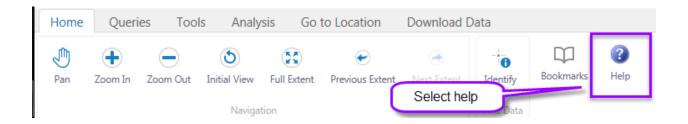

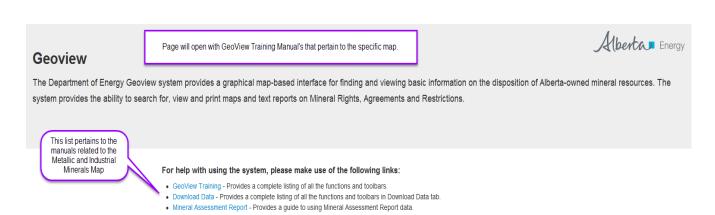

## **TOOLBAR TAB - QUERIES**

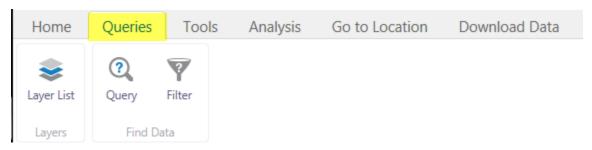

| Use these  | То:                                                                                                    |
|------------|----------------------------------------------------------------------------------------------------|
| Layer List | Show the layer list in the Map Layers panel.                                                                                                    |
| Query      | Open the Query in the Information Pane. The Query makes it possible to specify a search by layer, field, and values. It is also possible to add multiple conditions to a search. Results will be returned.                                                                                                    |
| Filter     | Open Filter in the Information Pane. The Filter Builder enables end users to filter the features that show on the map. The Filter makes it possible to specify a definition expression to apply for a certain layer using its fields and specific values. The layer will be filtered to show only the results of the definition expression. Multiple conditions can be used to filter a certain layer. |

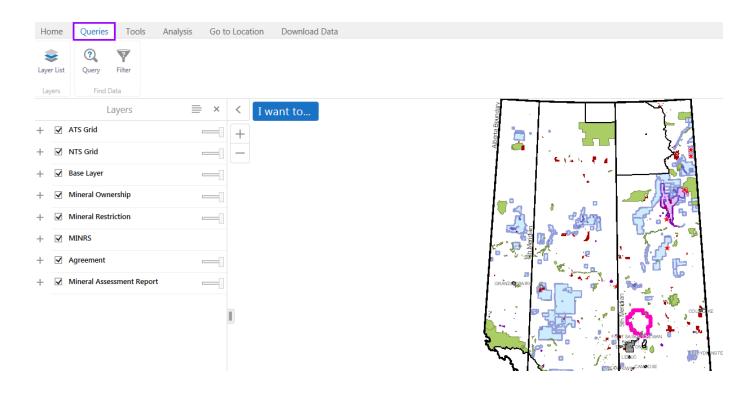

**Note:** The different mineral maps display different layer information.

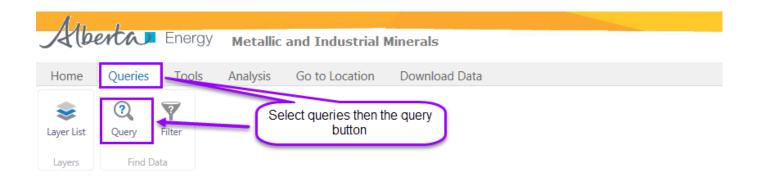

#### How to use Queries - Steps

- 1. Select a query layer, layers available will display in a drop down
- 2. Enter data e.g. land key
- 3. Add another condition as required
- 4. Add spatial filters
- 5. Click search

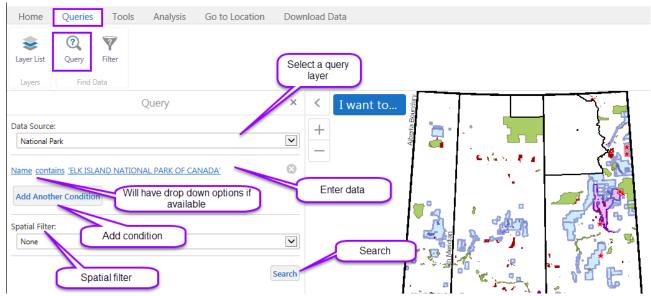

When search is executed you may end up with more than one result, select the one that you require.

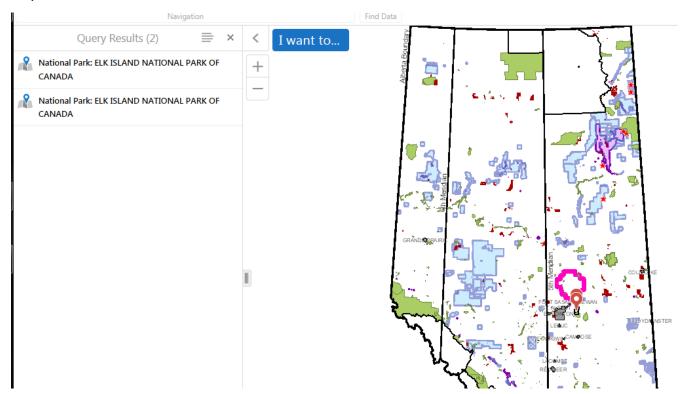

# The result of the query is displayed.

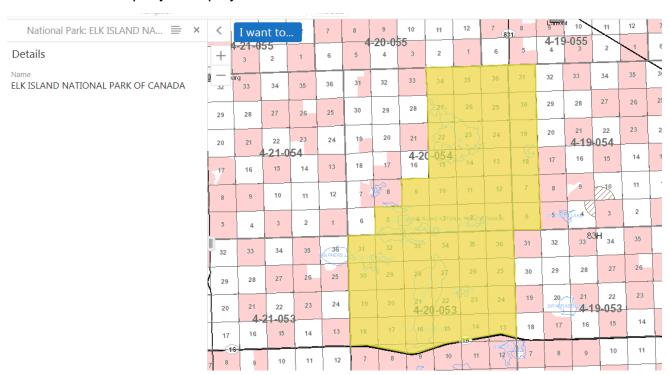

#### How to use - Filter

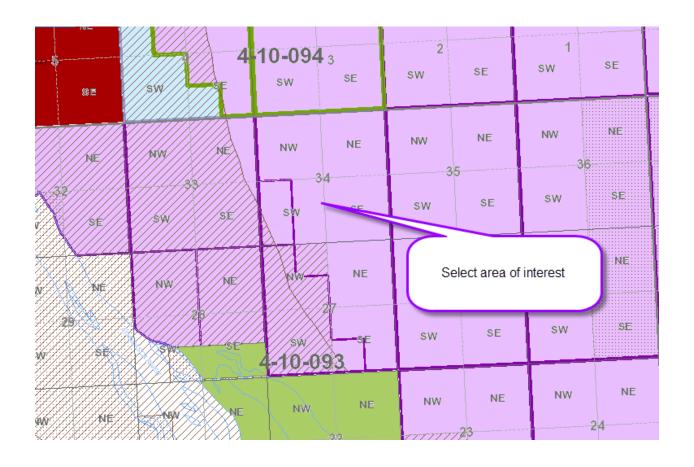

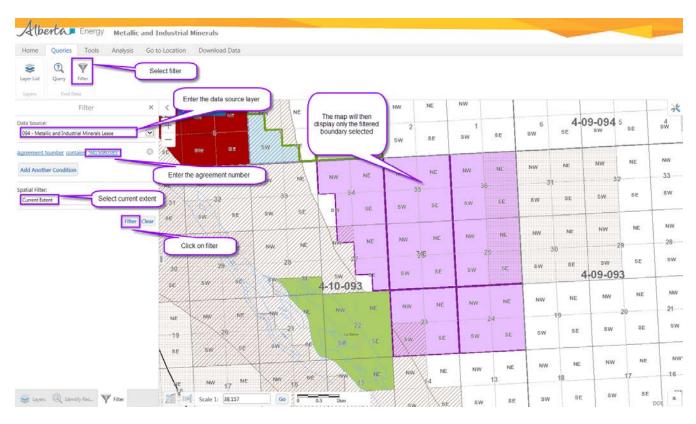

# How to use Queries - Results - View Detailed Report

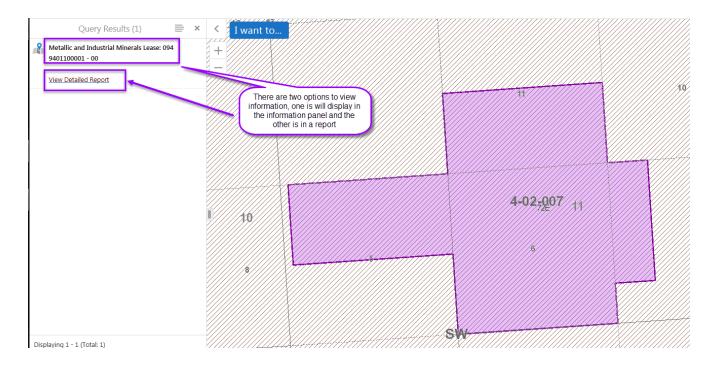

The first one displays data in the information panel and only limited data.

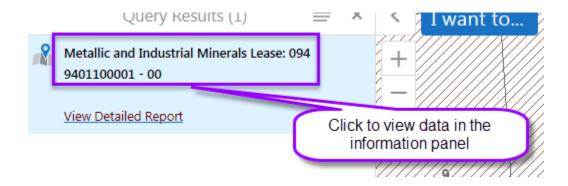

Metallic and Industrial Minerals Lease: 0...

Description

View Detailed Report

Details

Details

Status ACTIVE

Designated Representative

I.XL INDUSTRIES LTD.

Term Date

2001-10-17

Designated Representative Id

0000601

Agreement Type

094

Agreement Number

9401100001

Participants

I.XL INDUSTRIES LTD.(100.0000000%)

Current Expiry Date

2016-10-17

Target Substance

**SHALE** 

Zone Description

METALLIC AND INDUSTRIAL MINERALS

The second one, view detailed report, provides all public data in a report format.

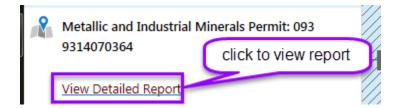

#### MINERAL AGREEMENT DETAIL REPORT

Report Date: May-10-16 12:19:14 PM

**Agreement Number:** 093 9314070364

Status: ACTIVE Term Date: 2014/07/08 Expiry Date: 2028/07/08

Agreement Area: 8192.0000 Continuation Date:

#### DESIGNATED REPRESENTATIVE

Client Id: 8082389

Client Name: HEADWATER MINERAL EXPLORATION & DEVELOPMENT LTD.

Address: 14 RUTTAN CLOSE RED DEER, AB

CANADA T4P 3T1

LAND / ZONE DESCRIPTION

Tract: 00

**5-18-068:** 1-15; 18; 19; 22-36

METALLIC AND INDUSTRIAL MINERALS

#### How to use - Filter

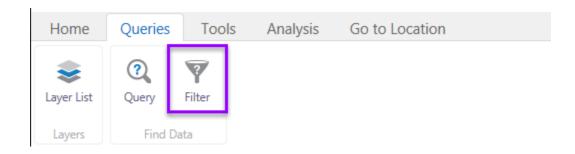

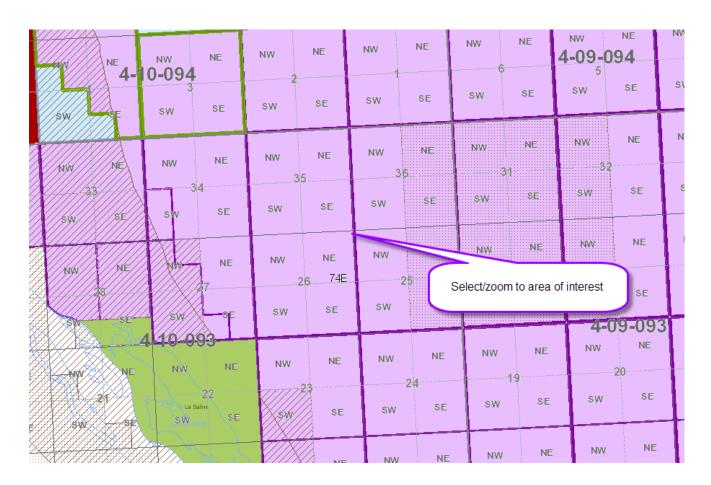

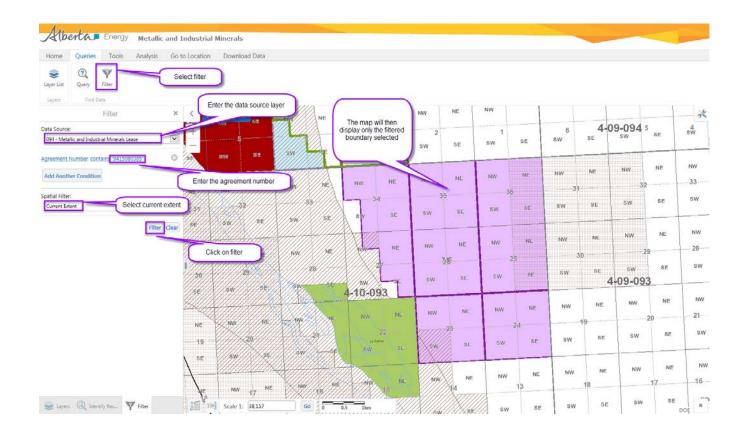

#### **TOOLBAR TAB - TOOLS**

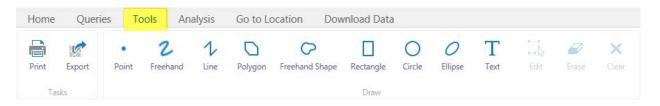

| Use these            | То:                                                                                                    |
|----------------------|----------------------------------------------------------------------------------------------------|
| Print                | Open the Create a Printable Map dialog box where you can select the Layout, Output Format, Resolution, and Scale to print the map.                                              |
| Export               | Open the Export a Map Image dialog box and select the image format that you want to export the map into. You can export to BMP, JPEG, PNG, TIFF, GeoTiff and PDF Image formats. |
| Point                | Draw a point on the map. The shape, size, colour and transparency of the point can be set using tools that appear on the toolbar when you select one of the drawing tools.      |
| <b>2</b><br>Freehand | Draw freely on the map in any direction. The style, thickness, colour, and transparency of the line can be set.                                                                 |

| _                         |                                                                                                    |
|---------------------------|----------------------------------------------------------------------------------------------------|
| Line                      | Draw a straight line or click to change the line and draw in a new direction. The style, thickness, colour, and transparency of the line can be set.                                                                                                    |
| Polygon                   | Draw a polygon on the map, clicking to change direction. Double-click to stop drawing. You can set the thickness, colour, and transparency of the border and the colour and transparency of the fill.                                                                                                    |
| Freehand Shape            | Drawing freely on the map for irregular shapes for such as portions of land. The style, thickness, colour, and transparency of the line can be set.                                                                                                    |
| Rectangle                 | Draw a rectangle on the map. Click and drag across the map. You can set the thickness, colour, and transparency of the border and the colour and transparency of the fill.                                                                                                    |
| Circle                    | Draw a circle on the map. Drag into the center or outwards to change the size of the circle. You can set the thickness, colour, and transparency of the border and the colour and transparency of the fill.                                                                                                    |
| <i>O</i><br>Ellipse       | Draw an ellipse on the map. Drag in different directions to change the shape and size of the ellipse. You can set the thickness, colour, and transparency of the border and the colour and transparency of the fill.                                                                                                    |
| T<br>Text                 | Add text to the map. When text is selected the snapping and style buttons will display. Click on the map and type the text. You can change the font, size, colour, transparency and angle of the text. You can add multiple lines of text and select layer and field information to add to the label.                          |
| Enable Snapping           | Snapping tools are enabled when text button is selected. The user may enable or disable snapping by clicking the Enable Snapping button.                                                                                                    |
| Select Snapping<br>Layers | The user may choose which layers are affected by snapping by clicking the Select Snapping Layers button.  When enabled, snapping allows the user to precisely draw shapes on the map by snapping to the nearest point, vertex or edge of an existing shape within a configurable radius around the mouse pointer               |
| Styles                    | You can change the font, size, transparency. You can add multiple lines of text and select layer and field information to add to the label.                                                                                                    |
| Edit                      | Edit the points of a drawing on the map. When you click on the drawing you want to edit, the points activate and you can then drag any of the points in any direction to change the shape of your drawing. You can also rotate the drawing by clicking and dragging the square above the marquee in the middle of the graphic. |
| Erase                     | Remove drawings from the map one at a time by clicking on each one.                                                                                                    |
| X<br>Clear                | Clear all the drawings on the map at the same time.                                                                                                    |
| L                         |                                                                                                    |

#### How to create a printable map - map in formatted style

You can change the title and add notes on the map. All the changes to the map can be printed to PDF. The visible area of the map is the area which will appear in the created PDF map.

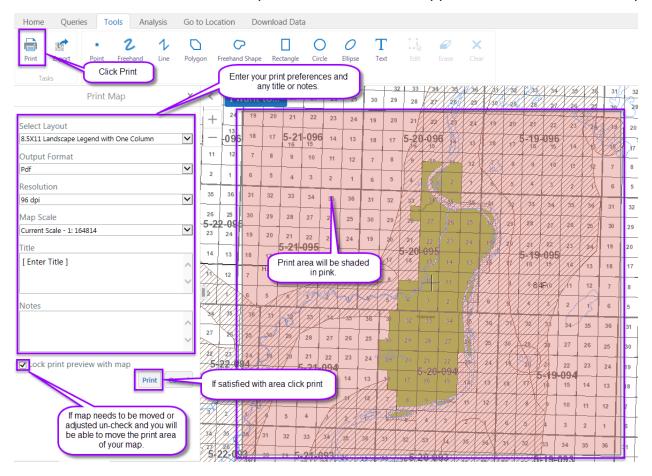

Your map will run in the background and notify you in the information panel that it is ready for viewing, then open file for viewing and select print option (file on the toolbar).

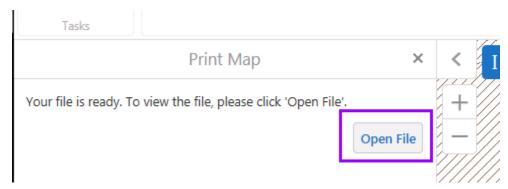

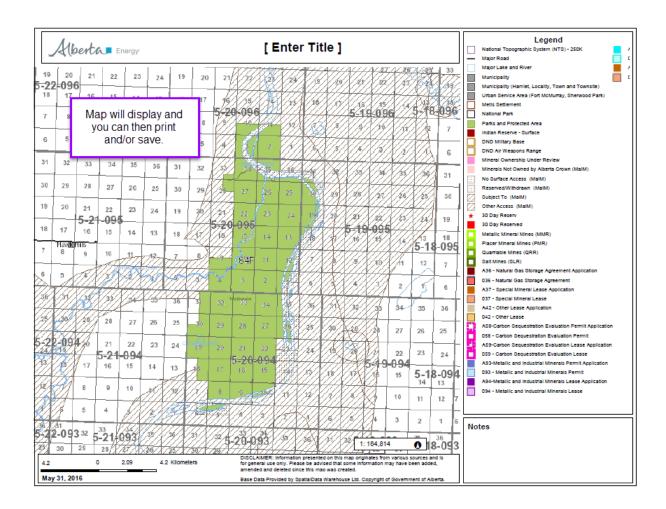

# How to export a map - map in non-formatted style

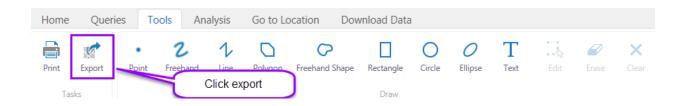

# Export a map image pop up will display.

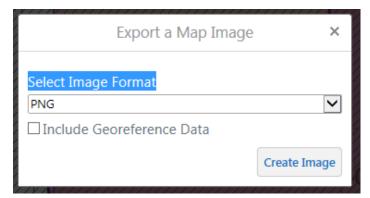

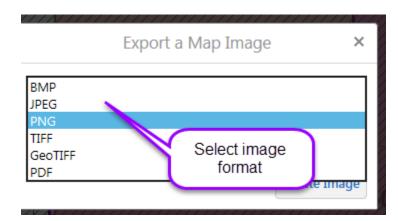

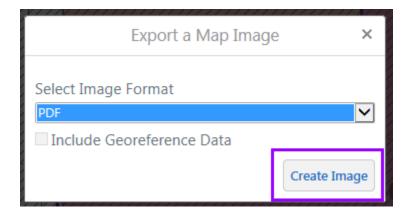

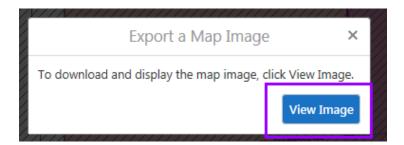

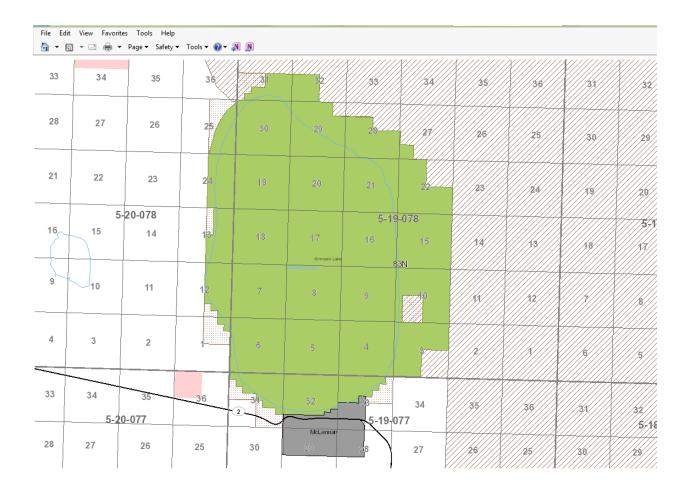

You can then print or save image.

# How to use draw tools - drawing and Text

Different shapes and text can be added to the map but these are temporary. Leaving or refreshing the session will clear. These tools are used on the map for the purpose of printing.

Based on the draw tool selected you can also select a style.

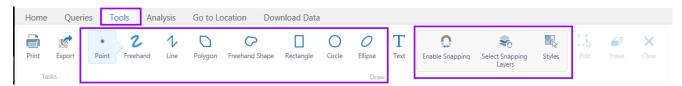

# **Enable Snapping**

Snapping is useful when you are drawing a polygon and want it to follow the lines in another graphic, displays a point indicator.

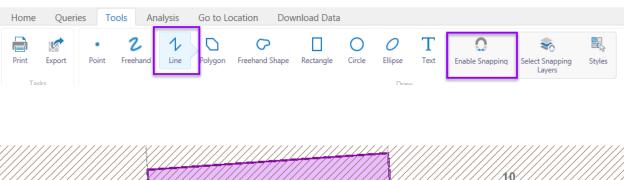

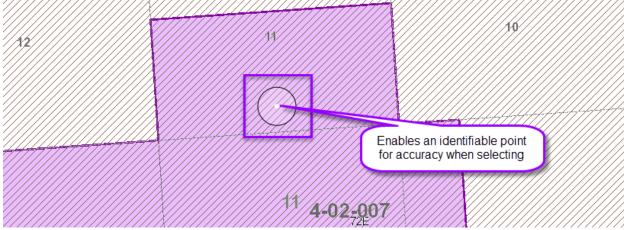

# Select Snapping Layers

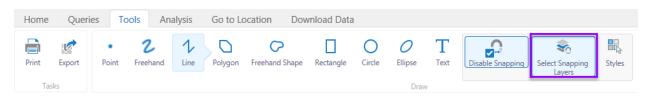

# Styles

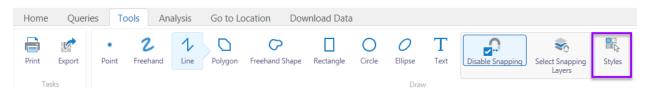

User must select the type of drawing tool for the style options to display.

Example if draw tool selected is freehand the style options are.

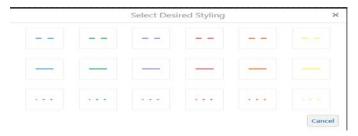

Example if draw tool selected is rectangle the style options are.

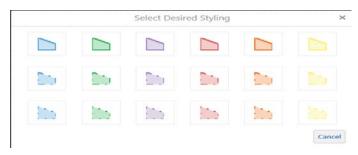

# Using the line

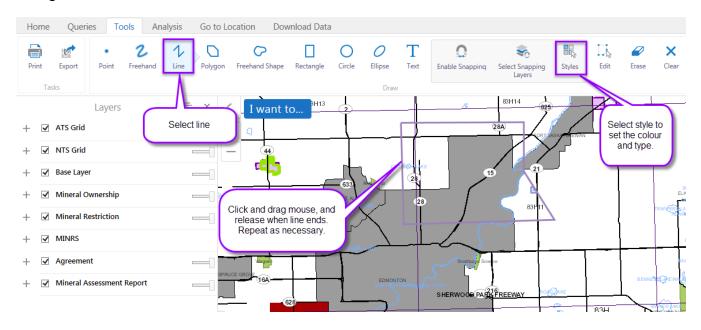

# Using the circle

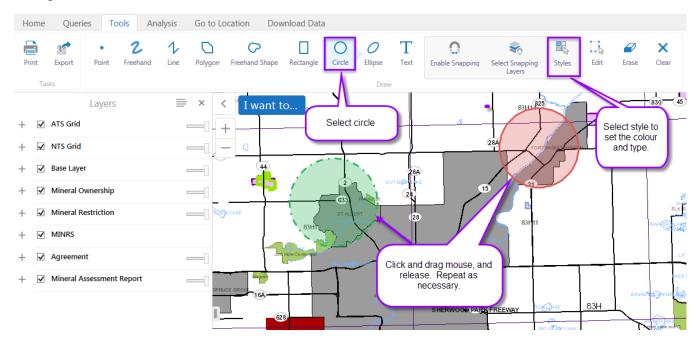

If text is selected you can select a font style.

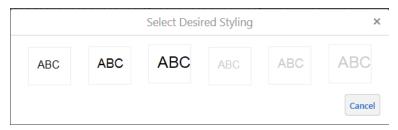

Note: There is no option currently that will allow the user to select font style size or colour.

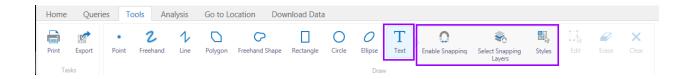

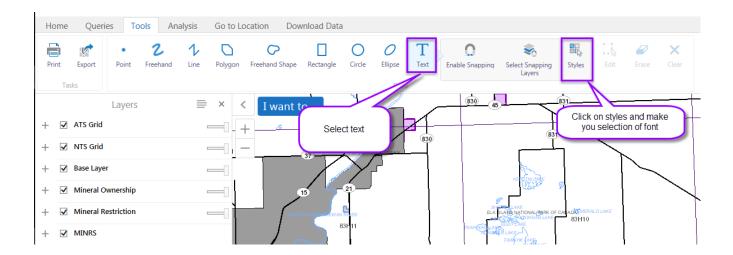

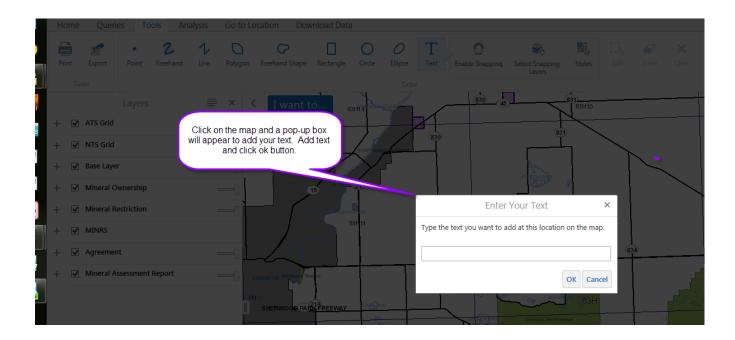

## Text will display.

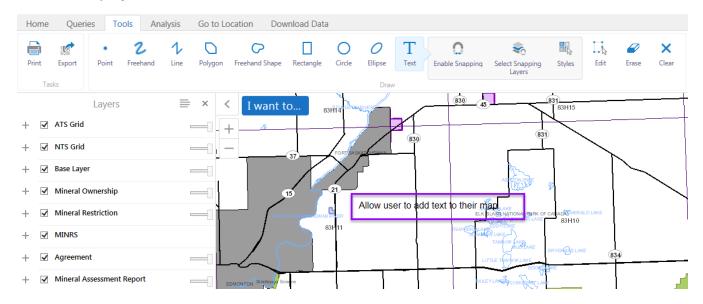

User can also enlarge the text or move.

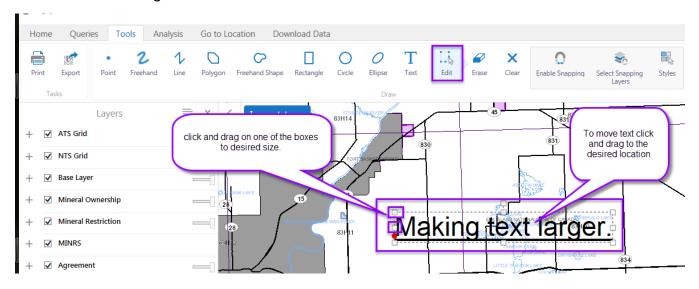

To edit/remove any drawing or text data put on the map you can use the edit, erase or clear functions.

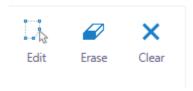

## **TOOLBAR TAB - ANALYSIS**

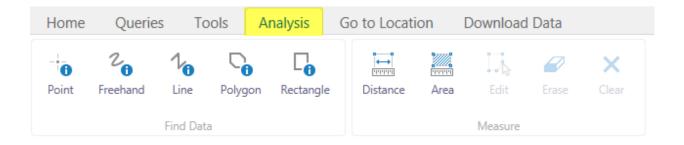

| Use these                            | То:                                                                                                    |
|--------------------------------------|----------------------------------------------------------------------------------------------------|
| Point                                | Identify data at a particular point anywhere on the map. All the features beneath the point you click are listed in the Results List.                                                                                                    |
| 2 <sub>6</sub><br>Freehand           | Identify features by drawing a line in any direction on the map. All the features that intersect with the line you draw are listed in the Results List.                                                                                                    |
| 1 <sub>6</sub>                       | Identify features by dragging a line in any direction on the map. All the features that intersect with the line you draw are listed in the Results List.                                                                                                    |
| Z <sub>6</sub><br>Freehand           | Identify features by drawing a segmented shape over an area on the map. All the features beneath the shape you draw are listed in the Results List.                                                                                                    |
| Rectangle                            | Identify features by drawing a rectangle over an area on the map. All the features beneath the shape you draw are listed in the Results List.                                                                                                    |
| ←→ <br>  □□□□□<br>  Distance         | Measure distances on the map by drawing a segmented line.                                                                                                    |
| Area                                 | Measure an area of the map by drawing a shape.                                                                                                    |
| Meters (m)                           | When distance/area is selected the units and snapping buttons will display.                                                                                                    |
| Meter <sup>2</sup> (m <sup>2</sup> ) | Change the unit of measurement on a drawing to other options like Kilometers, Hectares, Acres, etc.                                                                                                    |
| Enable Snapping                      | The user may enable or disable snapping by clicking the Enable Snapping button.                                                                                                    |
| Select Snapping<br>Layers            | The user may choose which layers are affected by snapping by clicking the Select Snapping Layers button.  When enabled, snapping allows the user to precisely draw shapes on the map by snapping to the nearest point, vertex or edge of an existing shape within a configurable radius around the mouse pointer. |

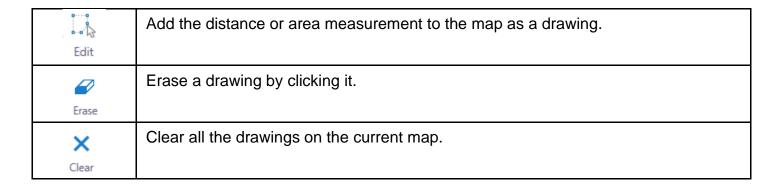

**Note:** In order to enable the Drawing tools, a drawing must first be created.

## How to use identify tools - Drawing

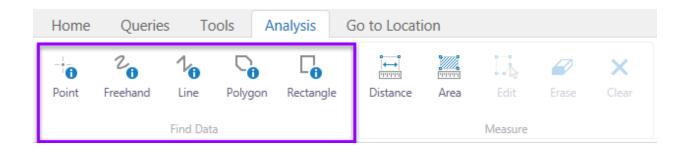

Note: When specific draw/identify button selected, addition options will display.

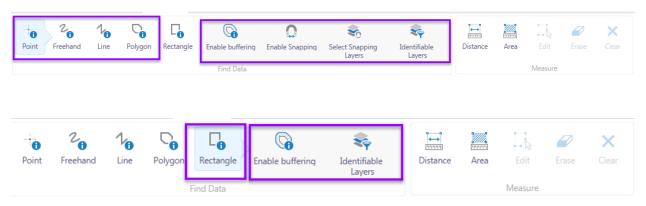

## Using the point

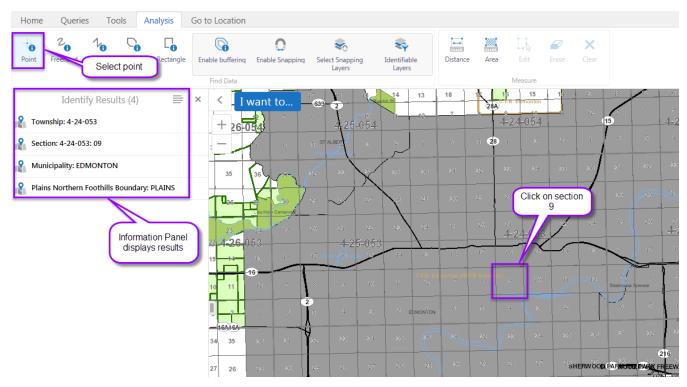

## Using the rectangle

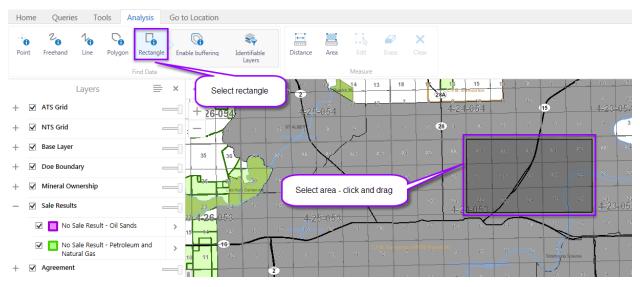

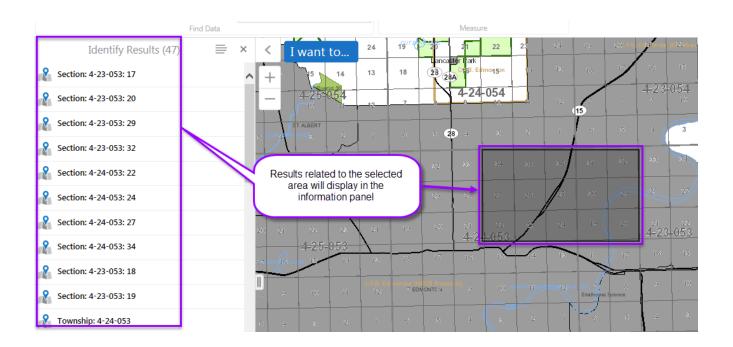

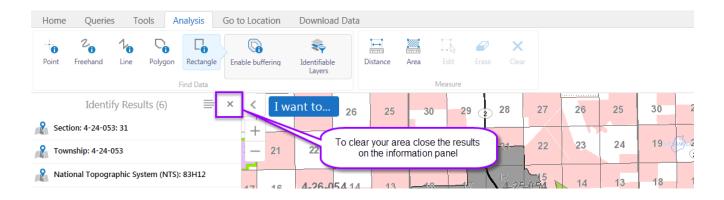

## Using the enable buffering and identifiable layers

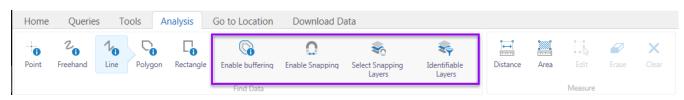

#### How to use - Distance and Area

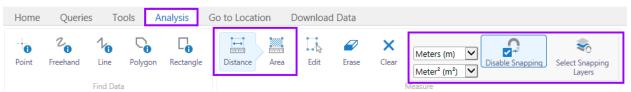

Change the unit of measurement on a drawing to other options like Kilometers, Hectares, Acres, etc.

## Options of measure

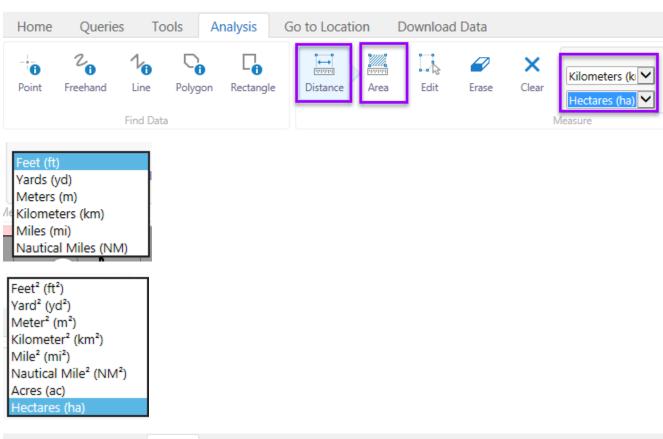

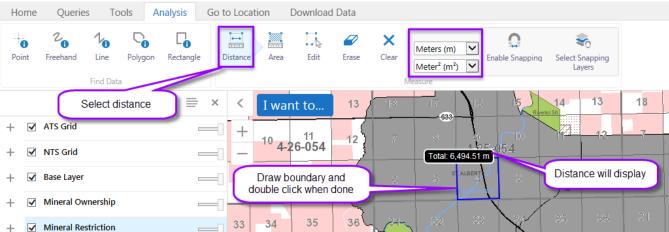

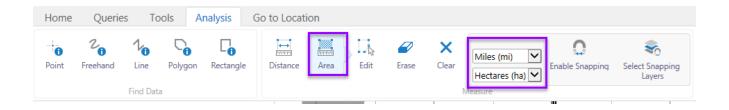

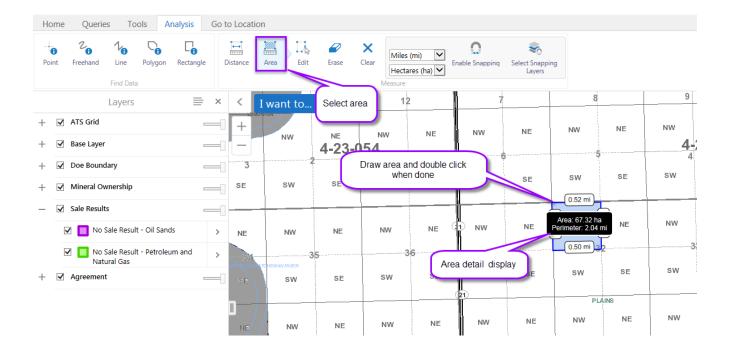

To edit/remove any drawing or text data put on the map you can use the edit, erase or clear functions.

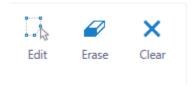

## How to use - Buffering

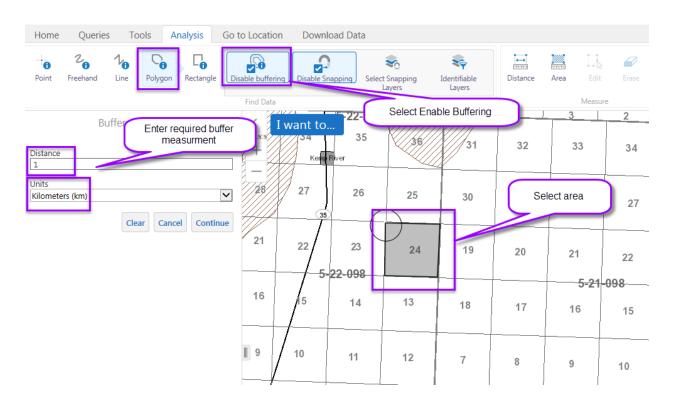

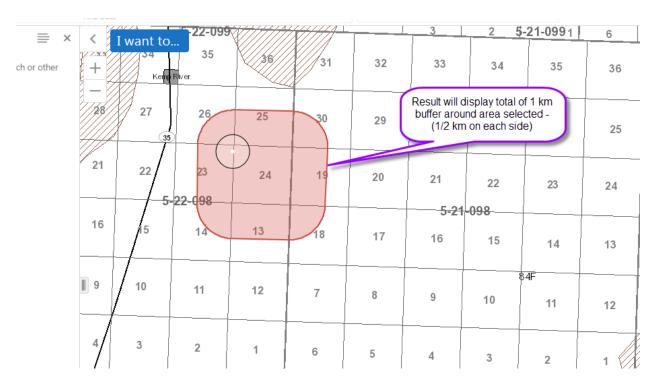

#### **TOOLBAR TAB - GO TO LOCATION**

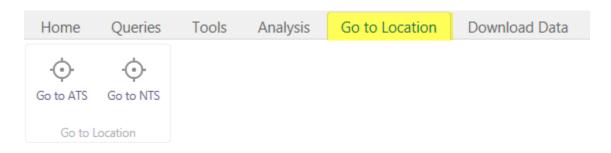

| <u>U</u> se these | То:                                                                                                    |
|-------------------|----------------------------------------------------------------------------------------------------|
| Go to ATS         | The Go to ATS (Alberta Township Survey) makes it possible to search by a specific land location (M/R/T: Sec, Qtr Sec) |
| Go to NTS         | The Go to NTS (National Topographic System) makes it possible to search by a map sheet (e.g. 84F10)                   |

#### How to use Go to Location - Go to ATS

User can do an Alberta Township Survey (ATS) search based on m/twp/rge, m/twp/rge/sec or m/twp/rge/sec/qtr sec only.

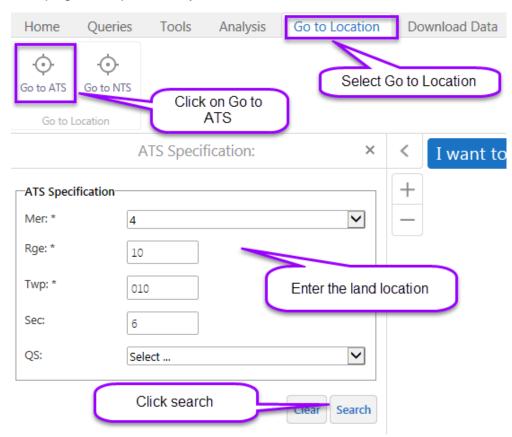

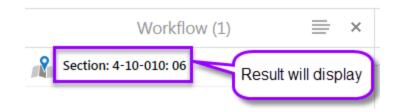

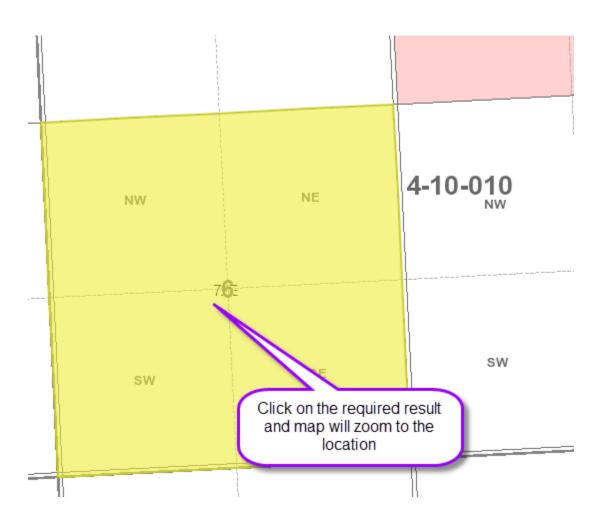

#### How to use Go to Location - Go to NTS

User can do a National Topographic System (NTS) search based on the NTS system used by Natural Resources Canada for providing general purpose topographic maps of the country.

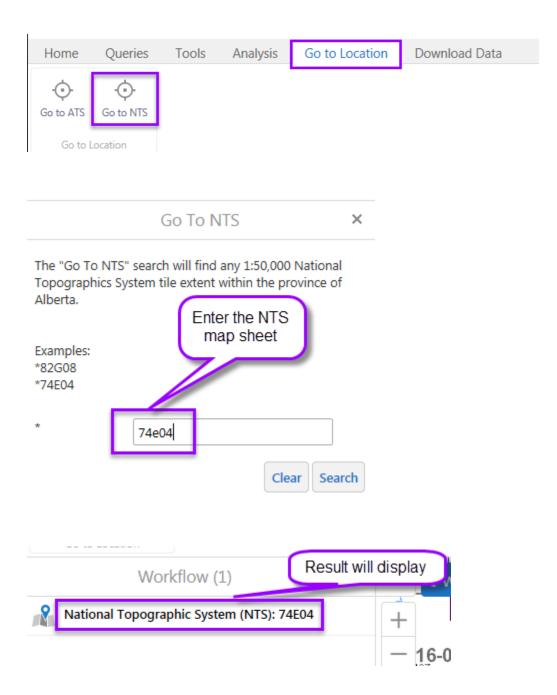

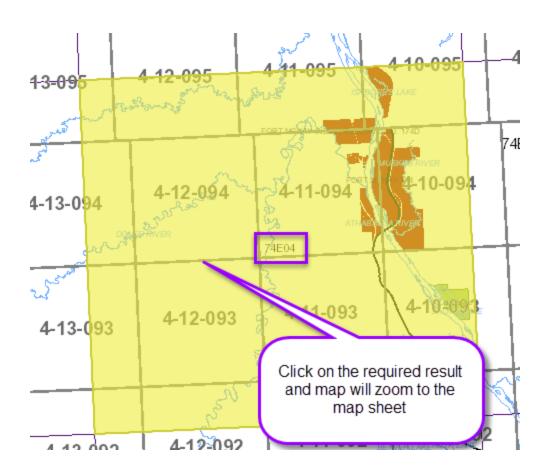

### **TOOLBAR TAB - DOWNLOAD DATA**

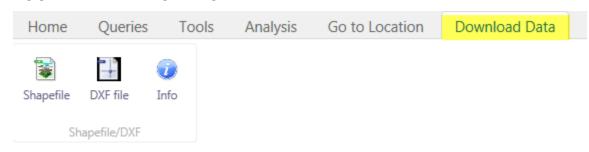

**Note:** Download Data – currently only applies to Coal and Metallic and Industrial Minerals Maps.

| Use these | То:                                                                                     |
|-----------|-----------------------------------------------------------------------------------------|
| ***       | Download the zip file containing the Coal or Metallic and Industrial Minerals Agreement |
| Shapefile | data in SHAPE file format.                                                              |
| -         | Download the zip file containing the Coal or Metallic and Industrial Minerals Agreement |
| DXF file  | data in DXF file format.                                                                |

## How to download shape file data

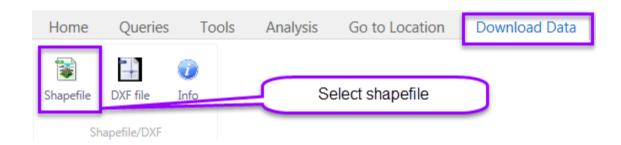

## Download Shapefile

×

The zip file containing the provincial Metallic and Industrial Minerals Agreement data is ready for download. DISCLAIMER: The Metallic and Industrial Minerals Agreement boundaries are shown to the full ATS Landkey, therefore they may appear to include Minerals not owned by the Alberta Crown and/or Minerals Reserved from Disposition. Please contact Crown Land Data Support at (780) 422-5727 if you require a detailed search of permit and lease data.

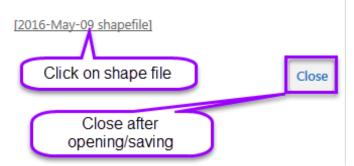

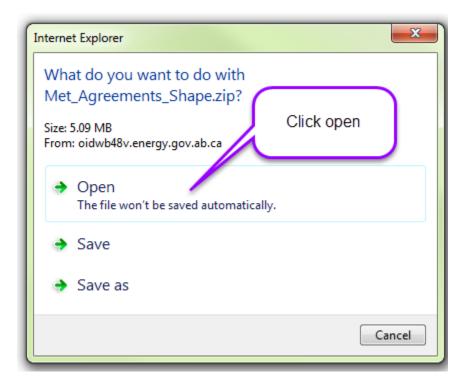

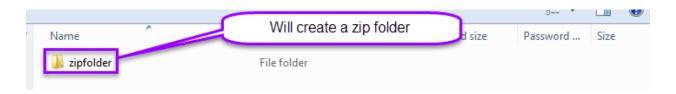

| Name                   | Туре         |                            |     | Size |          |   |
|------------------------|--------------|----------------------------|-----|------|----------|---|
| Met_Agreements.shx     | SHX File     | Will display list of files |     |      | 11 KB    |   |
| Met_Agreements.shp.xml | XML Document | 2 ND                       | INO |      | 12 KB    |   |
| Met_Agreements.shp     | SHP File     | 5,126 KB                   | No  |      | 7,517 KB |   |
| Met_Agreements.sbx     | SBX File     | 1 KB                       | No  |      | 1 KB     |   |
| Met_Agreements.sbn     | SBN File     | 8 KB                       | No  |      | 14 KB    |   |
| Met_Agreements.prj     | PRJ File     | 1 KB                       | No  |      | 1 KB     |   |
| Met_Agreements.dbf     | DBF File     | 73 KB                      | No  |      | 3,090 KB | ! |

#### How to download DXF file data

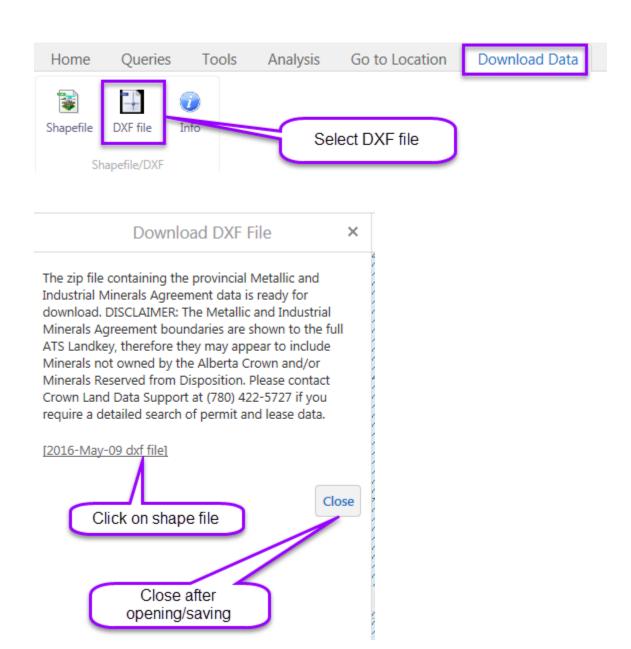

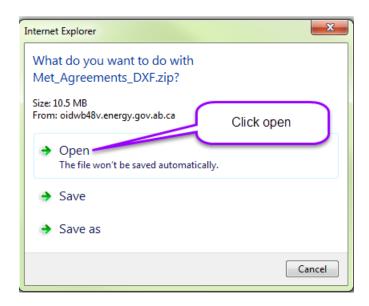

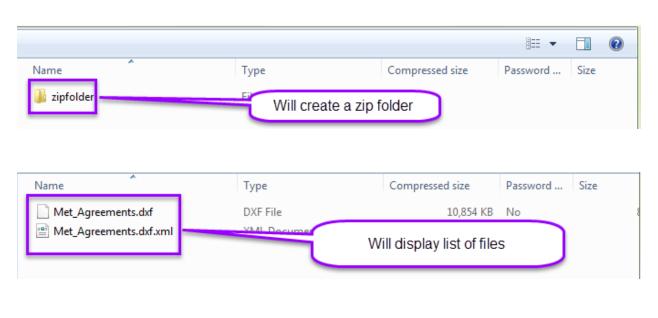

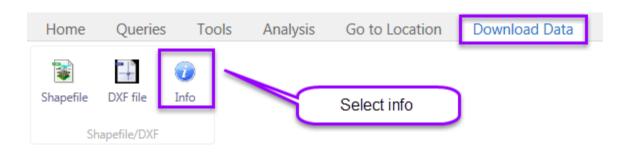

**Note:** The dated link is 24 hours behind live data. Upon clicking on the dated link, a zip file is provided to open or save.

#### How to use info

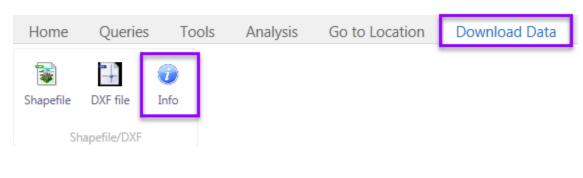

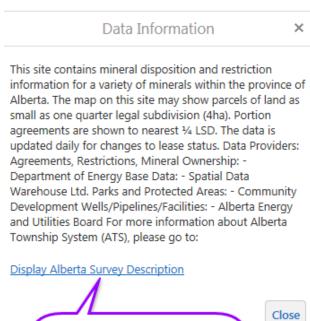

This will display Alberta Survey and Road Allowance Descriptions

# Alberta Survey

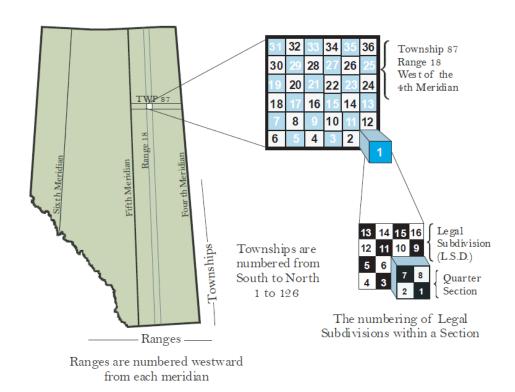

Note: Road Allowance info sample is missing.

## Road Allowance Land Key Table for Metes and Bounds and Land Description Samples

- Lands must be <u>only</u> North (2 miles) or South (1 mile) of a section as per valid land descriptions for Road Allowance.
- This information describes the related metes and bounds based on the road allowance orientation as shown on the Township overlay.

| Landkey     | Road<br>Allowance<br>Orientation | Appendix      | Description                                       |
|-------------|----------------------------------|---------------|---------------------------------------------------|
| 4-27-027:11 | RS                               | 4-27-027:11RS | Road Allowance lying to the South.                |
| 4-27-027:11 | RW                               | 4-27-027:11RW | Road Allowance lying to the West.                 |
| 4-27-027:11 | RI                               | 4-27-027:11RI | Road Allowance being the South West intersection. |

#### TOWNSHIP OVERLAY FOR ROAD ALLOWANCE

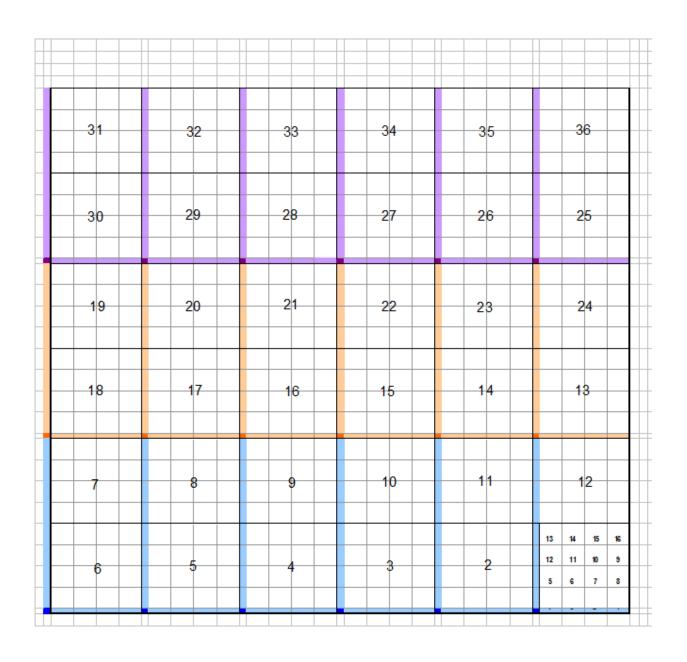

## **Energy & Minerals Interactive Maps – Geoview User Manual**

If you have any comments or questions, please contact:

**Resource Mapping and Analysis | Alberta Energy and Minerals** 

Email: <a href="mailto:gisservices.energy@gov.ab.ca">gisservices.energy@gov.ab.ca</a>